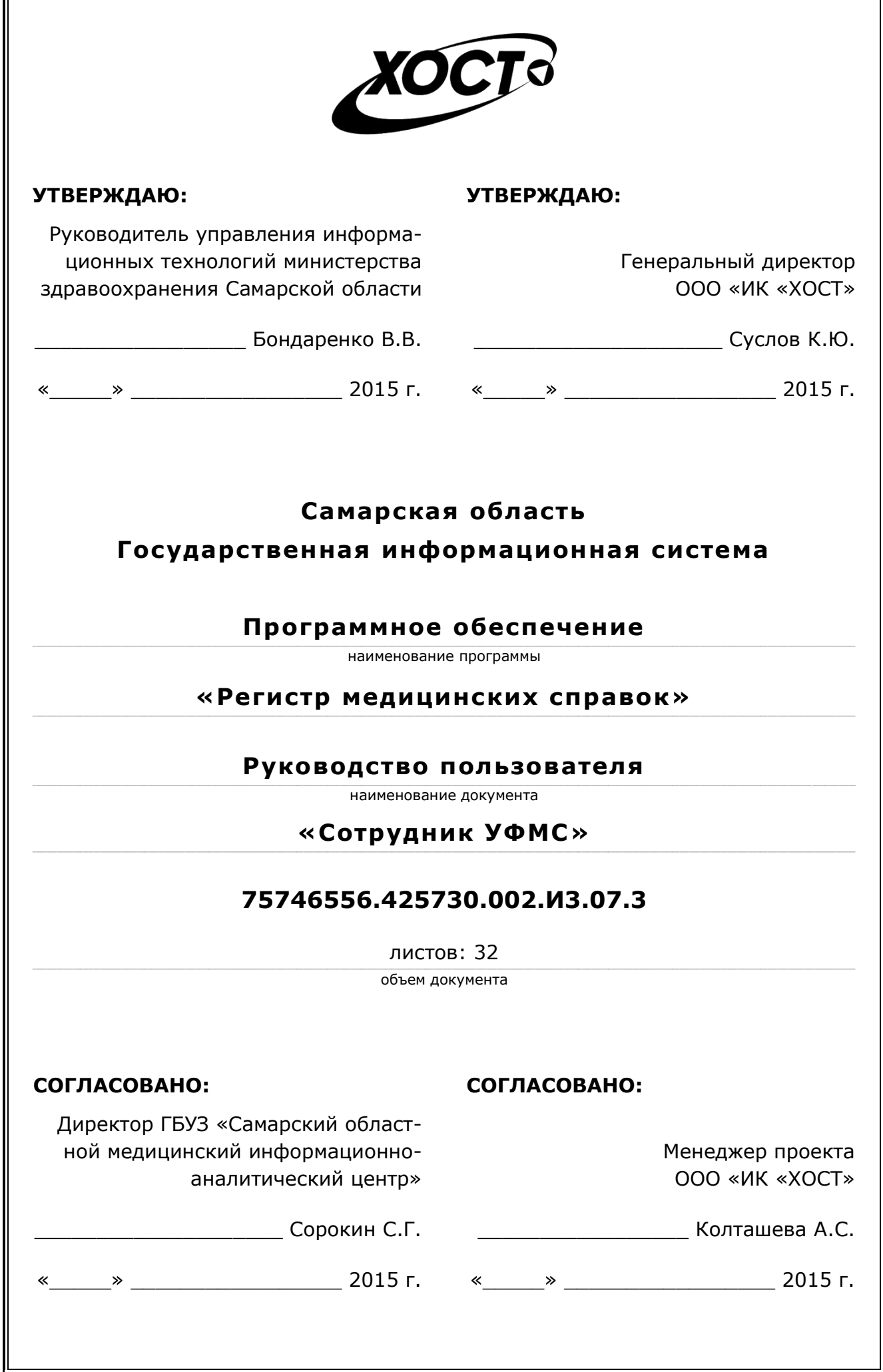

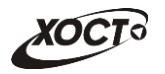

## **Аннотация**

Настоящий документ представляет собой руководство пользователя (роль «Сотрудник УФМС») программного обеспечения государственной информационной системы Самарской области «Регистр медицинских справок» (далее - ПО, система, ПО *«ǸȍȋȐșȚȘ ȔȍȌȐȞȐȕșȒȐȝ șȗȘȈȊȖȒ»*).

Документ является частью рабочей документации на ПО «Регистр медицинских справок».

Система является областным электронным регистром медицинских справок и предназначена для электронного подтверждения подлинности документа, удостоверяющего факт прохождения медицинского освидетельствования гражданином Российской Федерации, иностранным гражданином или лицом без гражданства, для проведения проверки достоверности представленных в нем сведений, контроля использования бланков строгой отчетности в МО, осуществления межведомственного электронного взаимодействия между МЗ СО и Управлением ГИБДД, между МЗ СО и УФМС.

Система является элементом комплексной информационной системы здравоохранения Самарской области как регионального фрагмента единой государственной информационной системы в сфере здравоохранения Российской Федерации.

Заказчик: Министерство здравоохранения Самарской области, г. Самара.

**Исполнитель:** Группа Компаний ХОСТ, ООО «ИК «ХОСТ», г. Екатеринбург.

Руководство пользователя разработано с учетом требований РД 50-34.698-90.

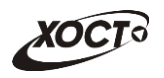

# Содержание

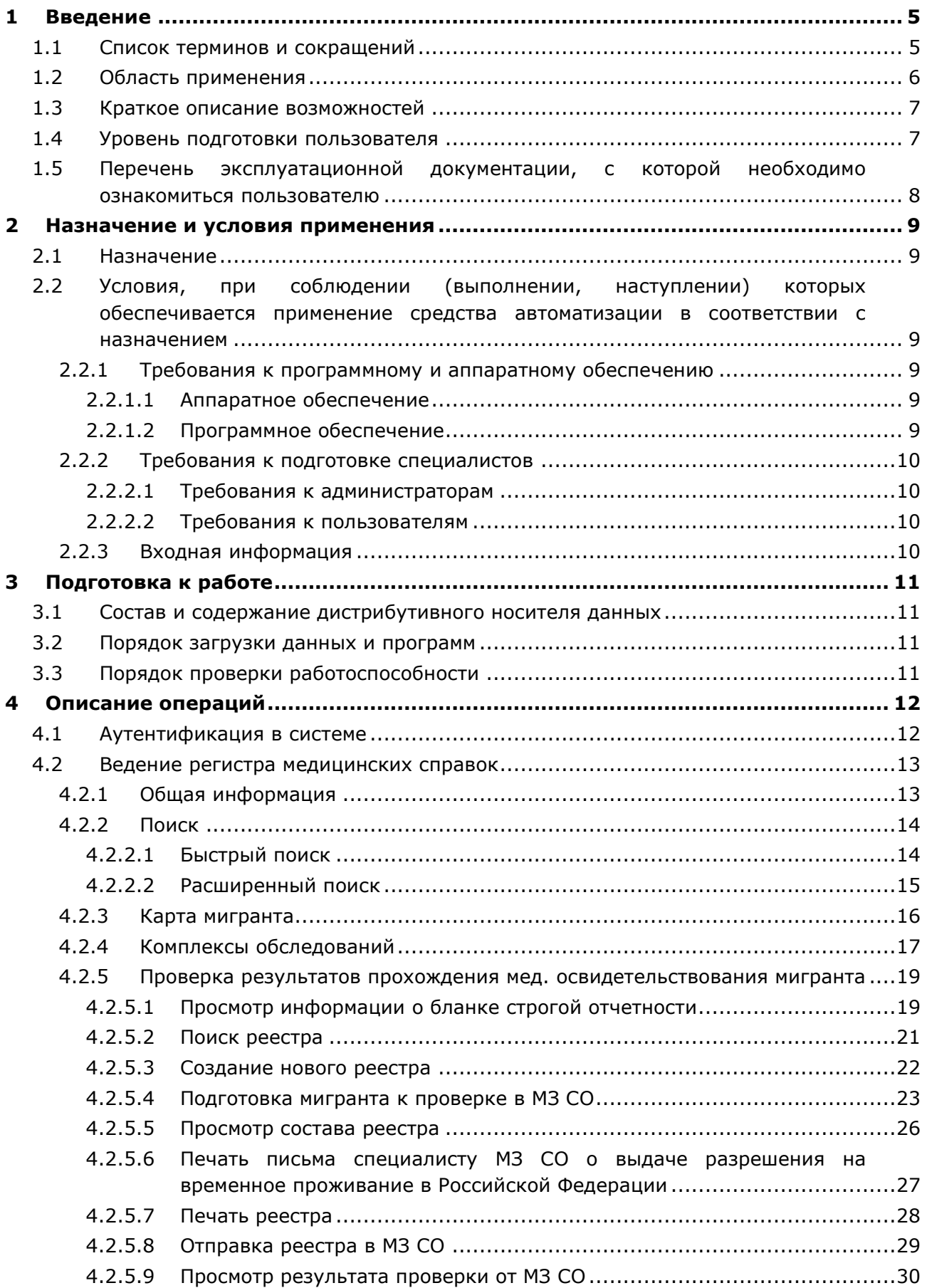

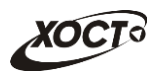

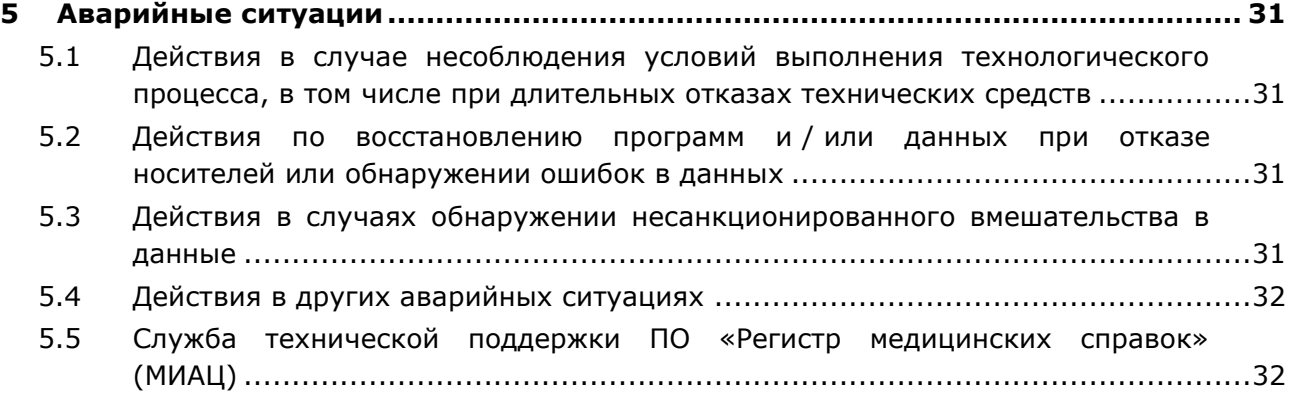

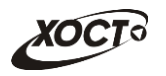

# <span id="page-4-0"></span>**1** Введение

# <span id="page-4-1"></span>1.1 Список терминов и сокращений

<span id="page-4-2"></span>Необходимые термины, сокращения и их определения отражены в таблице [1.](#page-4-2)

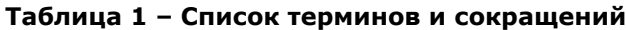

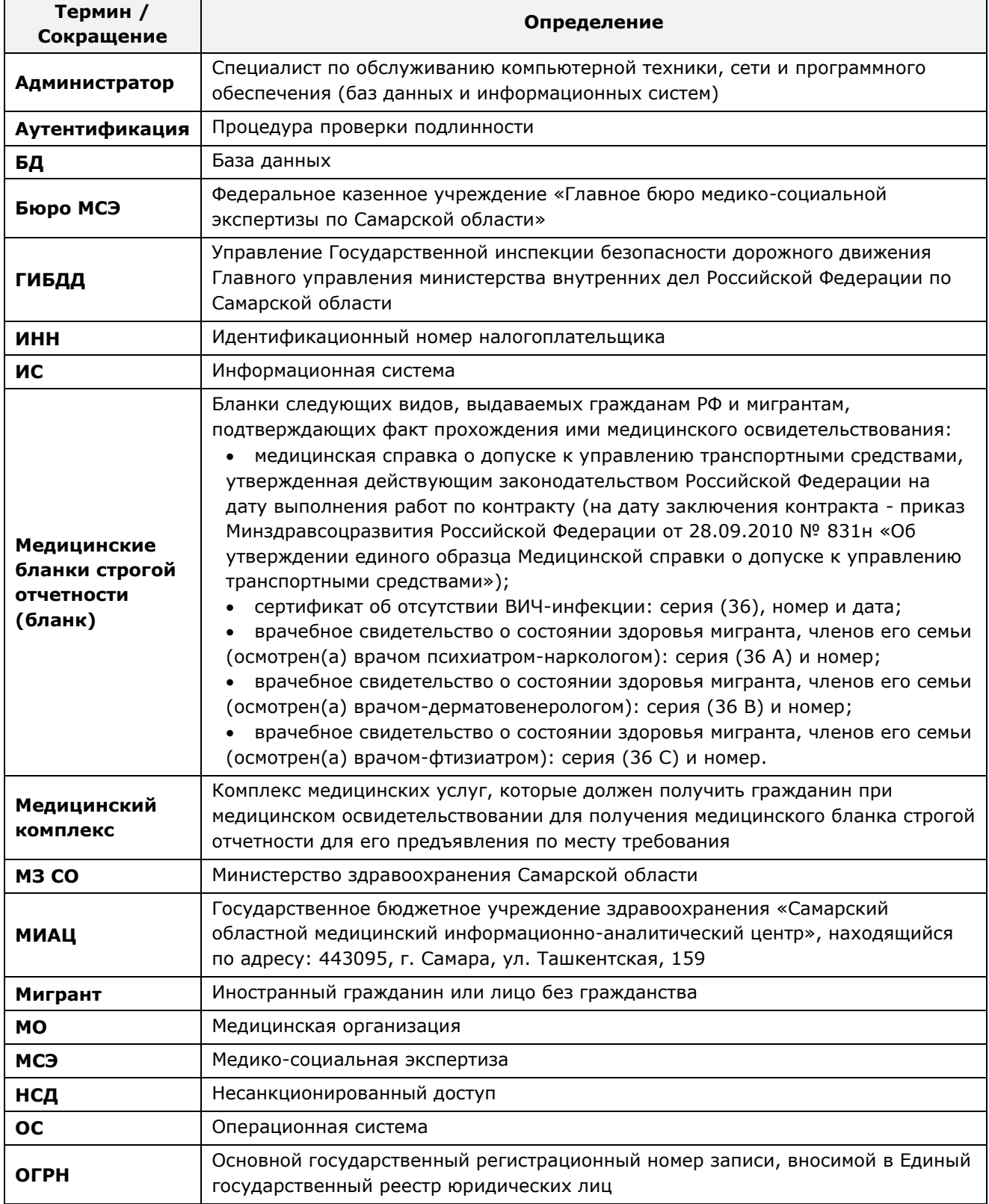

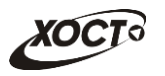

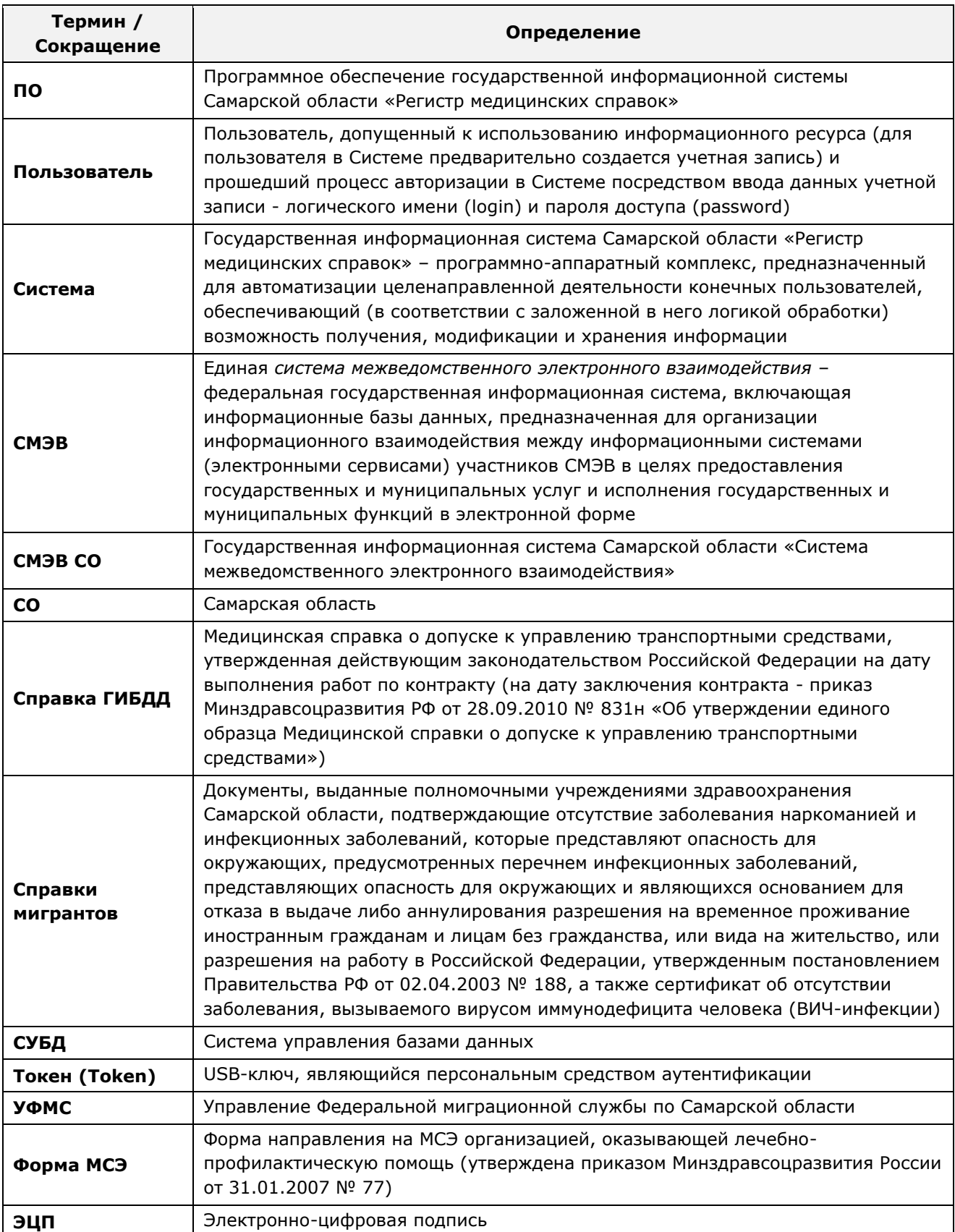

# <span id="page-5-0"></span>1.2 Область применения

Программное обеспечение «Регистр медицинских справок» (ПО «Регистр медицинских справок») государственной информационной системы Самарской области предназначено для автоматизации процессов прохождения медицинского

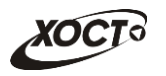

освидетельствования гражданами Российской Федерации, иностранными гражданами или лицами без гражданства в медицинских организациях Самарской области.

## <span id="page-6-0"></span>1.3 Краткое описание возможностей

Основные возможности ПО «Регистр медицинских справок», предусмотренные для пользователя с ролью «Сотрудник УФМС»:

- осуществление поиска в БД электронной карты иностранного гражданина или лица без гражданства, обратившегося в УФМС для получения разрешения на проживание в Российской Федерации;
- создание и ведение (просмотр, печать, наполнение) реестров мигрантов для проверки в МЗ СО подлинности документа, подтверждающего факт прохождения медицинского освидетельствования;
- отправка реестров мигрантов в МЗ СО;
- получение от МЗ СО результата проверки;
- формирование письма специалисту МЗ СО о предоставлении информации по мигранту для выдачи разрешения на временное проживание в Российской Федерации.

### <span id="page-6-1"></span>1.4 **Уровень подготовки пользователя**

Пользователь системы должен иметь опыт работы с ОС MS Windows (XP / Vista / Windows7 / Windows8).

Квалификация пользователя должна позволять:

- ориентироваться в основных деловых процессах автоматизируемого технологического процесса;
- ориентироваться в основных типах входных и выходных данных;
- выполнять стандартные процедуры в диалоговой среде ОС Windows XP / Vista / Windows7 / Windows8. Базовые навыки:
	- Навыки работы на персональном компьютере с графическим пользовательским интерфейсом (клавиатура, мышь, управление окнами и приложениями, файловая система);
	- ПОЛЬЗОВАНИЕ СТАНДАРУТЫМИ КЛИЕНТСКИМИ ПРОГРАММАМИ ПРИ РАбОТЕ В СРЕДЕ Интернет (подключение к сети, доступ к веб-сайтам, навигация, работа с формами и другими типовыми интерактивными элементами);
	- ⊙ Навыки использования почтовых программ (создание, отправка и получение e-mail);
	- ⊙ Знание основ и применение правил информационной безопасности;
	- Знание принципов организации процесса подготовки и публикации материалов;
- выполнять стандартные процедуры, определенные в системе «Регистр медицинских справок» для ввода исходной информации и получения информации из БД.

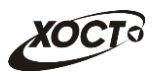

# <span id="page-7-0"></span>1.5 Перечень эксплуатационной документации, с которой необходимо ознакомиться пользователю

Для общего понимания процедуры работы с системой пользователю достаточно ознакомиться со следующими документами перед началом работы:

- настоящий документ;
- документ «Руководство пользователя по обеспечению информационной безопасности»;
- документ «Общее описание системы».

В эксплуатационных документах применяются текстовые блоки (контейнеры, врезки), располагающиеся непосредственно до или после описания тех действий, к которым они относятся. Виды блоков:

- **Блок Внимание** предостережения, предупреждения о неочевидных или неожиданных, возможных негативных последствиях действий пользователя, критически важные сведения, пренебрежение которыми может привести к ошибкам.
- **Блок Примечание** полезные дополнительные сведения, советы, справка и рекомендации.

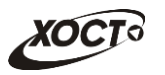

## <span id="page-8-0"></span>**2 Назначение и условия применения**

## <span id="page-8-1"></span>**2.1 Назначение**

Программное обеспечение «Регистр медицинских справок» предназначено для достижения следующих целей:

- 1) электронное подтверждение подлинности документа, удостоверяющего факт прохождения медицинского освидетельствования гражданином Российской Федерации, иностранным гражданином или лицом без гражданства и проведения проверки достоверности представленных в нем сведений;
- 2) контроль использования бланков строгой отчетности в медицинских организациях;
- 3) организация межведомственного электронного взаимодействия между министерством здравоохранения Самарской области и Управлением ГИБДД Главного управления Министерства внутренних дел Российской Федерации по Самарской области, между министерством и УФМС Российской Федерации по Самарской области.

# <span id="page-8-2"></span>**2.2 Условия, при соблюдении (выполнении, наступлении) которых ȖȉȍșȗȍȟȐȊȈȍȚșȧ ȗȘȐȔȍȕȍȕȐȍ șȘȍȌșȚȊȈ ȈȊȚȖȔȈȚȐȏȈȞȐȐ Ȋ șȖȖȚȊȍȚșȚȊȐȐ ș ȕȈȏȕȈȟȍȕȐȍȔ**

### <span id="page-8-3"></span>**2.2.1 Требования к программному и аппаратному обеспечению**

#### <span id="page-8-4"></span>**2.2.1.1 ǨȗȗȈȘȈȚȕȖȍ ȖȉȍșȗȍȟȍȕȐȍ**

Для работы системы рабочее место пользователя должно иметь следующую конфигурацию (или лучше):

- системный блок:
	- $\circ$  процессор Intel Pentium 4 2000 МГц (или эквивалент) и выше;
	- ⊙ оперативная память 512 Мб и больше;
	- o Ethernet 10/100;
	- ⊙ жесткий диск 20 Гб и больше;
- клавиатура;
- мышь:
- монитор 17" (разрешение 1024x768).

#### <span id="page-8-5"></span>**2.2.1.2 Программное обеспечение**

Для корректной работы системы рабочее место пользователя должно быть оснащено следующим типовым программным обеспечением:

- операционная система: Microsoft Windows XP / Vista / Windows 7 / Windows 8 / Linux / Mac OS X;
- интернет-браузер: Microsoft Internet Explorer 8.0 и выше (либо Firefox 3.0 и выше, Opera 9.0 и выше, Chrome 10.0 и выше);
- программное обеспечение для просмотра электронных документов формата \*.pdf;

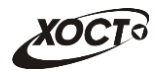

- программное обеспечение MS Office (для работы с электронными документами  $\phi$ ормата \*.xls);
- антивирусное программное обеспечение.

### <span id="page-9-0"></span>**2.2.2 ǺȘȍȉȖȊȈȕȐȧ Ȓ ȗȖȌȋȖȚȖȊȒȍ șȗȍȞȐȈȓȐșȚȖȊ**

#### <span id="page-9-1"></span>**2.2.2.1 • Требования к администраторам**

Лица, исполняющие обязанности администраторов, должны иметь практические навыки администрирования операционных систем, СУБД, программных продуктов, обеспечивающих информационное взаимодействие, а также специальных программных средств, используемых для целей безопасности и защиты информации от НСД.

### <span id="page-9-2"></span>**2.2.2.2 ǺȘȍȉȖȊȈȕȐȧ Ȓ ȗȖȓȤȏȖȊȈȚȍȓȧȔ**

К пользователям относятся сотрудники УФМС Самарской области, которые выполняют следующие функции:

- проверка результатов прохождения медицинского осмотра иностранным гражданином или лицом без гражданства;
- взаимодействие с МЗ СО в электронном виде по вопросу выдачи разрешения на проживание в Российской Федерации иностранного гражданина или лица без гражданства.

Пользователь обеспечивает технологический процесс функционирования ПО «Регистр медицинских справок» на уровне УФМС Самарской области.

Эксплуатация системы должна проводиться персоналом, предварительно прошедшим инструктаж. Уровень подготовки пользователя должен соответствовать обязательным навыкам, приведенным в п. [1.4.](#page-6-1)

### <span id="page-9-3"></span>**2.2.3 ǪȝȖȌȕȈȧ ȐȕȜȖȘȔȈȞȐȧ**

Перед началом работы для каждого пользователя системы администратором заводится учетная запись. Имя пользователя и соответствующий пароль необходимы для входа в систему и получения доступа к её функциональности.

Альтернативой стандартного способа осуществления доступа в систему является наличие персонального USB-ключа / токена, который используется пользователем для аутентификации и в дальнейшем необходим для формирования ЭЦП. Подробную информацию см. в документе «Руководство пользователя по обеспечению информационной безопасности».

В процессе функционирования ПО «Регистр медицинских справок» основным источником информации для пользователя являются следующие данные:

- персональные данные гражданина, обратившегося в УФМС;
- данные о существующих заключениях медицинских комплексов обследований;
- сведения о бланках строгой отчетности;
- сведения из МЗ СО о проверке данных мигранта.

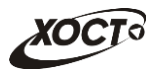

# <span id="page-10-0"></span>**3 Подготовка к работе**

### <span id="page-10-1"></span>**3.1 ǹȖșȚȈȊ Ȑ șȖȌȍȘȎȈȕȐȍ ȌȐșȚȘȐȉțȚȐȊȕȖȋȖ ȕȖșȐȚȍȓȧ ȌȈȕȕȣȝ**

Основная функциональность ПО «Регистр медицинских справок» представлена в виде web-интерфейса и не требует установки на локальный компьютер пользователя какого-либо программного обеспечения.

Внимание! Для полнофункциональной работы ПО «Регистр медицинских справок» на персональном компьютере пользователя должно быть установлено и настроено специальное программное обеспечение - шифровальные (криптографические) средства, используемые для авторизации в системе и для создания ЭШП сообщений. Пользователь должен иметь USB-ключ, являющийся персональным средством аутентификации (токен), а также актуальный сертификат квалифицированной ЭЦП. Данный сертификат выдается авторизованным удостоверяющим центром и подтверждает принадлежность ЭЦП к конкретному пользователю, уполномоченному пля работы в системе.

Процедура установки криптомодуля, а также работа с токеном и сертификатом ЭЦП описаны в документе «Руководство пользователя по обеспечению информационной безопасности».

### <span id="page-10-2"></span>З.2 Порядок загрузки данных и программ

Загрузка системы, выполненной по технологии «клиент-сервер», осуществляется автоматически через Интернет-браузер. Для начала информационного диалога достаточно указать адрес сайта системы в строке адреса браузера, после чего ввести имя пользователя и соответствующий пароль.

```
http://141.0.177.154:8080/ - Тестовый стенд (используется для обучения и
проверки работоспособности версий).
http://141.0.177.154:6363/ - Рабочий стенд (В сети ТМС -
http://10.2.22.33:6363/).
```
### <span id="page-10-3"></span>3.3 Порядок проверки работоспособности

В строке адреса Интернет-браузера пользователю необходимо ввести адрес сайта системы, после чего ввести имя пользователя и соответствующий пароль. В случае работоспособности ПО, на данном шаге будет открыта страница авторизации системы.

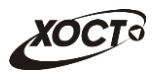

# <span id="page-11-0"></span>**4 ǶȗȐșȈȕȐȍ ȖȗȍȘȈȞȐȑ**

## <span id="page-11-1"></span>**4.1 ǨțȚȍȕȚȐȜȐȒȈȞȐȧ Ȋ șȐșȚȍȔȍ**

Страница аутентификации пользователя ПО «Регистр медицинских справок» представлена на рисунке [1.](#page-11-2)

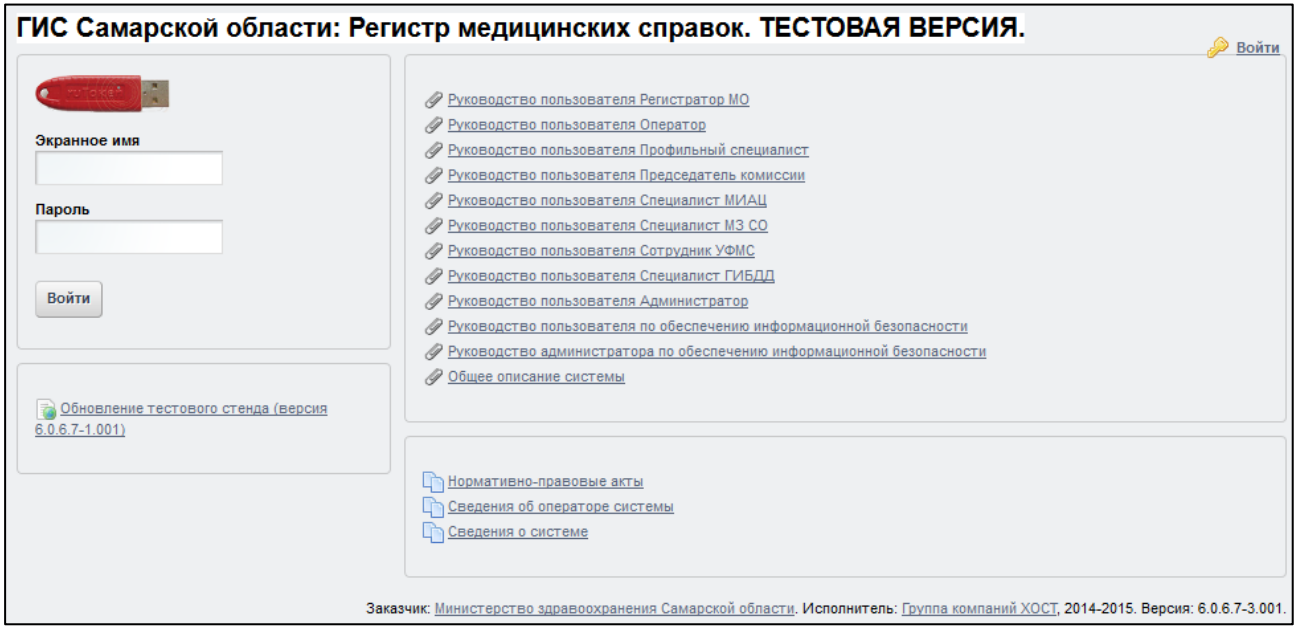

<span id="page-11-2"></span>Рисунок 1 - Страница аутентификации

<span id="page-11-3"></span>Описание элементов страницы аутентификации приведено в таблице [2.](#page-11-3)

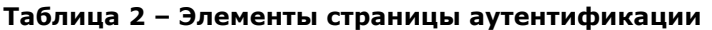

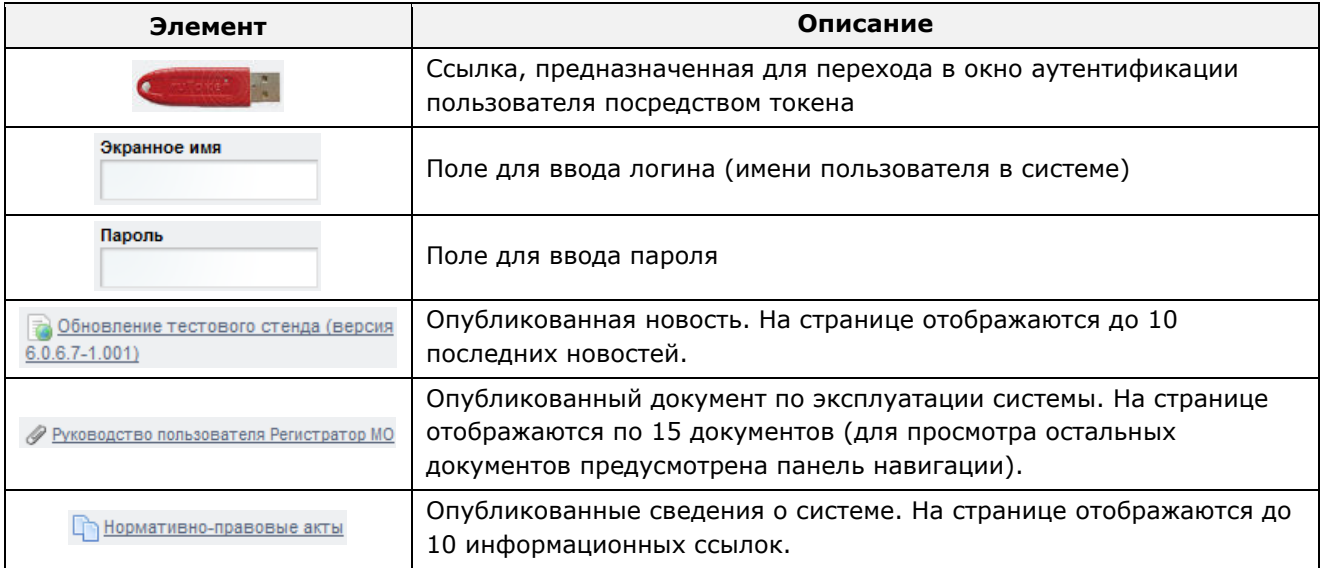

Чтобы прочитать новость, нажмите на одноименную ссылку.

Чтобы загрузить документ, нажмите на одноименную ссылку. Далее в окне, содержащем информацию о документе, будет предусмотрена возможность скачать выбранный документ для дальнейшего ознакомления.

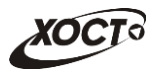

Чтобы **авторизоваться в системе**, введите логин и пароль в соответствующие поля. После ввода данных нажмите на кнопку

Если идентификационные данные введены неверно, то система выдаст предупреждающее сообщение: «Вы ввели неверные данные. Пожалуйста попробуйте еще раз».

После успешного входа в систему автоматически откроется представленная на рисунке [2](#page-12-2) стартовая страница системы (см. п. [4.2\)](#page-12-0).

Внимание! Введенные данные, идентифицирующие учетную запись (логин и пароль) должны храниться втайне. Пользователь несет ответственность за неразглашение информации.

Чтобы завершить сеанс работы, в любой момент в выпадающем списке в правой верхней части окна (системное меню) щелкните мышью на ссылку Выйти.

### <span id="page-12-0"></span>**4.2 ǪȍȌȍȕȐȍ ȘȍȋȐșȚȘȈ ȔȍȌȐȞȐȕșȒȐȝ șȗȘȈȊȖȒ**

### <span id="page-12-1"></span>**4.2.1 ǶȉȡȈȧ ȐȕȜȖȘȔȈȞȐȧ**

Интерфейс стартовой страницы ПО «Регистр медицинских справок» представлен на рисунке [2.](#page-12-2)

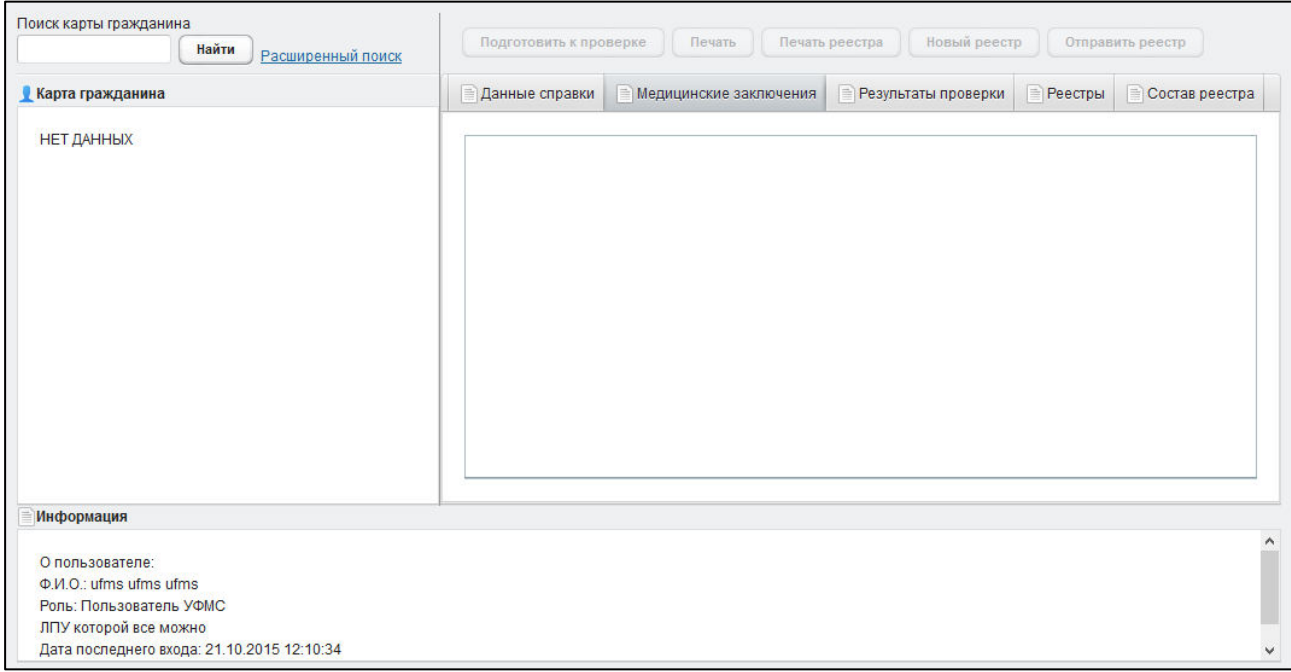

#### <span id="page-12-2"></span>Рисунок 2 – Стартовая страница системы

На текущей странице отображаются следующие элементы:

- область поиска записей карт граждан (быстрый и расширенный тип поиска):
- раздел Карта гражданина (данные о мигранте);
- вкладка Результаты поиска (карты граждан в БД системы, удовлетворяющие заданным критериям поиска);
- вкладка Данные справки (информация о конкретном бланке строгой отчетности);

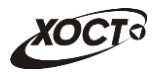

- вкладка *Медицинские заключения* (список исследований и медицинских заключений, отнесенных к соответствующему комплексу обследований);
- вкладка Результаты проверки (список записей реестров для выбранного мигранта, отправляемого на проверку в МЗ СО, а также соответствующий статус проверки);
- вкладка Реестры (список отправляемых на проверку в МЗ СО реестров);
- **вкладка Состав реестра (список мигрантов в текущем реестре);**
- информация о пользователе (ФИО, дата входа в систему, проч.);
- информация об обследовании / комплексе обследований.

В системе предусмотрены следующие операции:

- 1) поиск карты мигранта или бланка строгой отчетности (см. п. [4.2.2\)](#page-13-0);
- 2) просмотр карты мигранта (см. п. [4.2.3\)](#page-15-0);
- 3) просмотр информации о комплексах обследований (см. п. [4.2.4\)](#page-16-0);
- 4) проверка результатов прохождения мед. освидетельствования мигранта (см.  $\Pi. 4.2.5$ :
	- а) поиск реестра (см. п. [4.2.5.2\)](#page-20-0);
	- $6)$  создание нового реестра (см. п. [4.2.5.3\)](#page-21-0);
	- в) подготовка мигранта к проверке в МЗ СО (см. п. [4.2.5.4\)](#page-22-0);
	- $\Gamma$ ) просмотр состава реестра (см. п. [4.2.5.5\)](#page-25-0);
	- д) печать письма специалисту МЗ СО о выдаче разрешения на временное проживание в Российской Федерации (см. п. [4.2.5.6\)](#page-26-0);
	- е) печать реестра (см. п. [4.2.5.7\)](#page-27-0);
	- ж) отправка реестра в МЗ СО (см. п. [4.2.5.8\)](#page-28-0);
	- з) просмотр результата проверки от МЗ СО (см. п. [4.2.5.9\)](#page-29-0).

### <span id="page-13-0"></span>**4.2.2 Поиск**

#### <span id="page-13-1"></span>4.2.2.1 **Быстрый поиск**

Чтобы осуществить «быстрый» поиск карты мигранта или бланка строгой отчетности, выполните следующие действия:

- 1) На стартовой странице системы (см. рисунок [2](#page-12-2)) в поле «Поиск карты гражданина» введите соответствующее значение для выбранного параметра поиска:
	- а) номер миграционной карты мигранта;
	- б) *фамилия, имя, отчество* мигранта;
	- в) номер бланка строгой отчетности (сертификата) в формате «**c+Nº бланка»**, например: *с0001*.

Чтобы отобразить все карты граждан, введите символ «%».

2) Нажмите на кнопку Ивайти В случае если в системе будет найдена конкретная миграционная карта, то будет автоматически открыта соответствующая электронная карта гражданина. В случае если в системе будет найдена одна

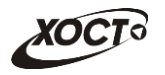

или несколько записей ФИО, удовлетворяющих заданному критерию поиска, то на вкладке Результаты поиска отобразится список электронных карт граждан. В случае если в системе будет найден один или несколько бланков *строгой отчетности*, то на вкладке Результаты поиска отобразится список бланков граждан (вне зависимости от заключения комиссии).

3) Чтобы из вкладки Результаты поиска открыть электронную карту мигранта, дважды щелкните левой клавишей мыши на требуемую запись.

Чтобы выполнить сортировку записей таблицы по необходимым полям, щелкните мышью на соответствующий столбец. Для изменения порядка сортировки выполните данную процедуру ещё раз.

### <span id="page-14-0"></span>4.2.2.2 Расширенный поиск

Системой предусмотрена возможность отфильтровать карты мигрантов по следующим параметрам:

- фамилия;
- имя;
- отчество;
- дата рождения;
- серия документа, удостоверяющего личность;
- номер документа, удостоверяющего личность;
- дата выдачи документа, удостоверяющего личность;
- тип бланка строгой отчетности;
- серия бланка строгой отчетности;
- номер бланка строгой отчетности (диапазон задается в полях «Номер с», «Номер  $\overline{p}$  $\overline{q}$
- серия миграционной карты;
- номер миграционной карты.

Чтобы осуществить расширенный поиск карты мигранта, выполните следующие действия:

- 1) На стартовой странице системы (см. рисунок [2\)](#page-12-2) щелкните мышью на ссылку Расширенный поиск. Откроется окно Расширенный поиск карты гражданина, представленное на рисунке [3.](#page-15-1)
- 2) Выберите желаемый критерий поиска и перейдите на соответствующую вкладку:
	- а) *По ФИО и дате рождения*;
	- б) По документу, удостоверяющему личность;
	- в) По номеру бланка;
	- г) По миграционной карте.
- 3) Введите необходимые параметры поиска в соответствующих полях для фильтрации.

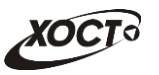

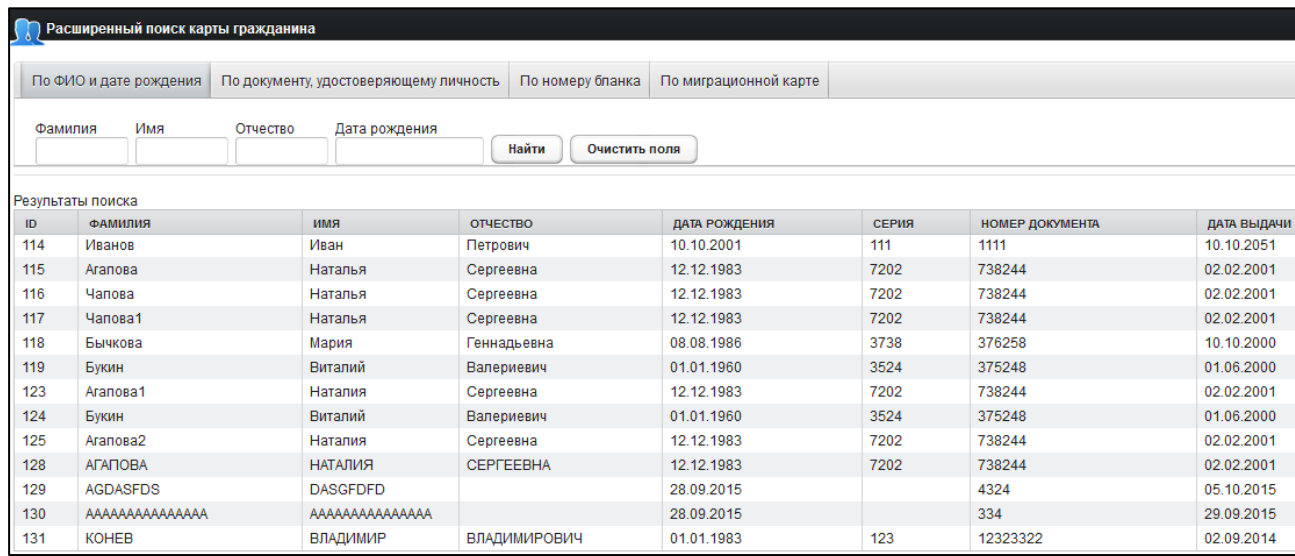

<span id="page-15-1"></span>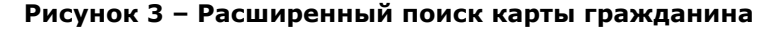

В системе предусмотрена возможность указать различные параметры поиска из вкладок «По ФИО и дате рождения» и «По документу, удостоверяющему личность» одновременно.

На вкладке «По номеру бланка» в полях *Номер с и Номер по* укажите как минимум 3 первых числа номера бланка. После этого будет предоставлена возможность выбрать данные из выпадающего списка.

4) Нажмите на кнопку Найти В таблице отобразятся только попавшие в фильтр записи.

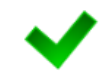

Чтобы выполнить сортировку записей таблицы по необходимым полям, щелкните мышью на соответствующий столбец. Для изменения порядка сортировки выполните данную процедуру ещё раз.

5) Чтобы открыть требуемую карту, дважды щелкните на неё левой кнопкой мыши.

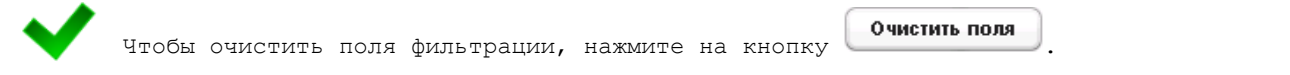

### <span id="page-15-0"></span>**4.2.3** Карта мигранта

После осуществления поиска карты (см. п. [4.2.2](#page-13-0)) данные мигранта отображаются на стартовой странице (см. рисунок [2](#page-12-2)) в разделе Карта гражданина в следующем виде:

- Фамилия, Имя, Отчество мигранта;
- *Пол* мигранта;
- Дата рождения;
- Гражданство мигранта;
- Страна, из которой прибыл мигрант;

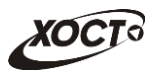

- Адрес проживания (выпадающий список):
	- o *ǴțȕȐȞȐȗȈȓȤȕȖȍ ȖȉȘȈȏȖȊȈȕȐȍ*;
	- o *ǵȈșȍȓȍȕȕȣȑ ȗțȕȒȚ*;
	- <sub>o</sub> Улица;
	- ⊙ Дом, корпус, квартира;
- Адрес регистрации (выпадающий список):
	- o *ǴțȕȐȞȐȗȈȓȤȕȖȍ ȖȉȘȈȏȖȊȈȕȐȍ*;
	- o *ǵȈșȍȓȍȕȕȣȑ ȗțȕȒȚ*;
	- <sub>o</sub> Улица;
	- **o** Дом, корпус, квартира;
- Документ, удостоверяющий личность:
	- **o** *Тип* документа;
	- ⊙ Серия и Номер документа;
	- **o** Дата выдачи документа;
	- **o** *Срок действия* документа;
- Данные карты в БД системы (выпадающий список):
	- $\circ$  Дата регистрации в БД;
	- o *ǸȍȋȐșȚȘȈȚȖȘ* гȌȈȕȕȣȍ ȘȍȋȐșȚȘȈȚȖȘȈ ǴǶд;
	- **o** Учреждение;
	- ⊙ Изменения внес (данные пользователя, изменившего карту);
	- ⊙ Дата последнего изменения в БД.

### <span id="page-16-0"></span>4.2.4 Комплексы обследований

В системе в настоящий момент предусмотрено прохождение мигрантами следующих комплексов обследований:

- СПИД (ВИЧ-инфекция);
- туберкулез;
- инфекции;
- наркомания.

Чтобы отобразить информацию о комплексах обследований мигранта, осуществите поиск карты мигранта (см. п. [4.2.2\)](#page-13-0).

Структура данных для комплексов обследований (вкладка Медицинские заключения, рисунок [4](#page-17-0)) выполнена в виде иерархического дерева. Элементы комплекса обследований – это исследования, содержащие в себе перечни мероприятий, необходимых для прохождения мигрантом в мед. учреждении. Каждый элемент дерева можно развернуть для просмотра подпунктов (если такие существуют), а также свернуть, чтобы их скрыть.

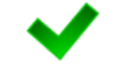

Внимание! Настройку исследований для комплекса обследований производит администратор системы.

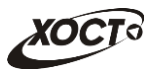

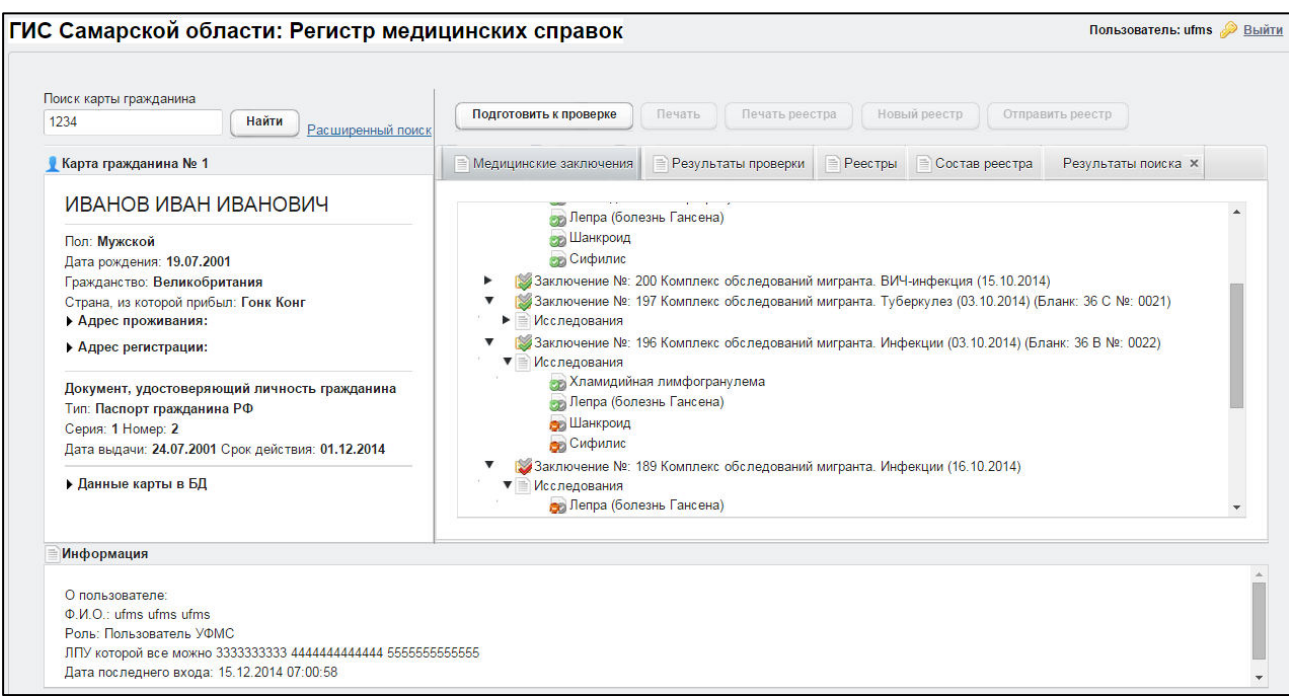

#### <span id="page-17-0"></span>Рисунок 4 – Медицинские заключения

Чтобы отобразить сведения о каком-либо комплексе обследований, шелкните мышью на соответствующий родительский элемент списка. На панели Информация появятся данные о медицинском заключении:

- наименование медицинского комплекса:
- номер, описание заключения, данные бланка строгой отчетности;
- пользователь, создавший заключение;
- учреждение, в котором создано заключение;
- дата утверждения заключения, срок действия заключения;
- примечание (при наличии).

Чтобы отобразить сведения о бланке строгой отчетности, привязанном к комплексу обследований, дважды щелкните левой клавишей мыши на соответствующую запись медицинского заключения. В результате откроется вкладка Данные справки, на которой будет представлена информация о требуемом сертификате (см. п. [4.2.5.1\)](#page-18-1).

Чтобы отобразить сведения о каком-либо исследовании, щелкните мышью на соответствующий дочерний элемент списка. На панели Информация появятся следующие данные об обследовании:

- название обследования;
- ФИО специалиста;
- дата обследования;
- результат;
- бланк строгой отчетности / сертификат (при наличии отрицательного результата).

В таблице [3](#page-18-2) приведены пояснения к иконкам для иерархического дерева комплексов обследований мигранта.

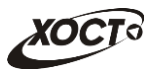

#### <span id="page-18-2"></span>Таблица 3 - Иконки иерархического дерева комплексов обследований мигранта

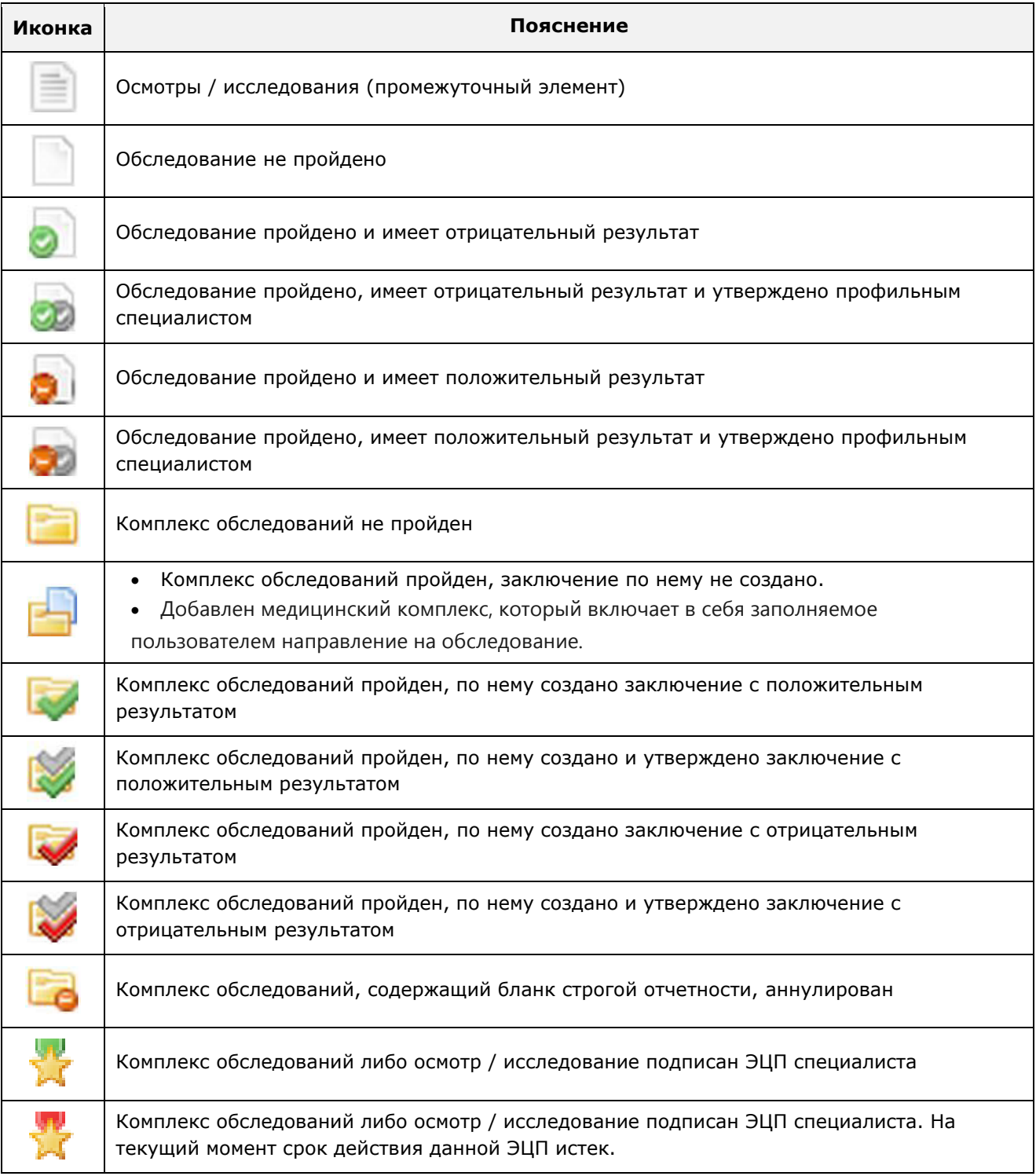

## <span id="page-18-0"></span>4.2.5 Проверка результатов прохождения мед. освидетельствования **ȔȐȋȘȈȕȚȈ**

### <span id="page-18-1"></span>4.2.5.1 Просмотр информации о бланке строгой отчетности

Просмотр сведений о конкретном бланке строгой отчетности осуществляется в системе на вкладке Данные справки, как представлено на рисунке [5](#page-19-0). Переход к данным сертификата возможен путем осуществления поиска по его номеру (см. п. [4.2.2](#page-13-0)) либо из вкладки *Медицинские заключения* (см. п. [4.2.4\)](#page-16-0).

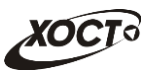

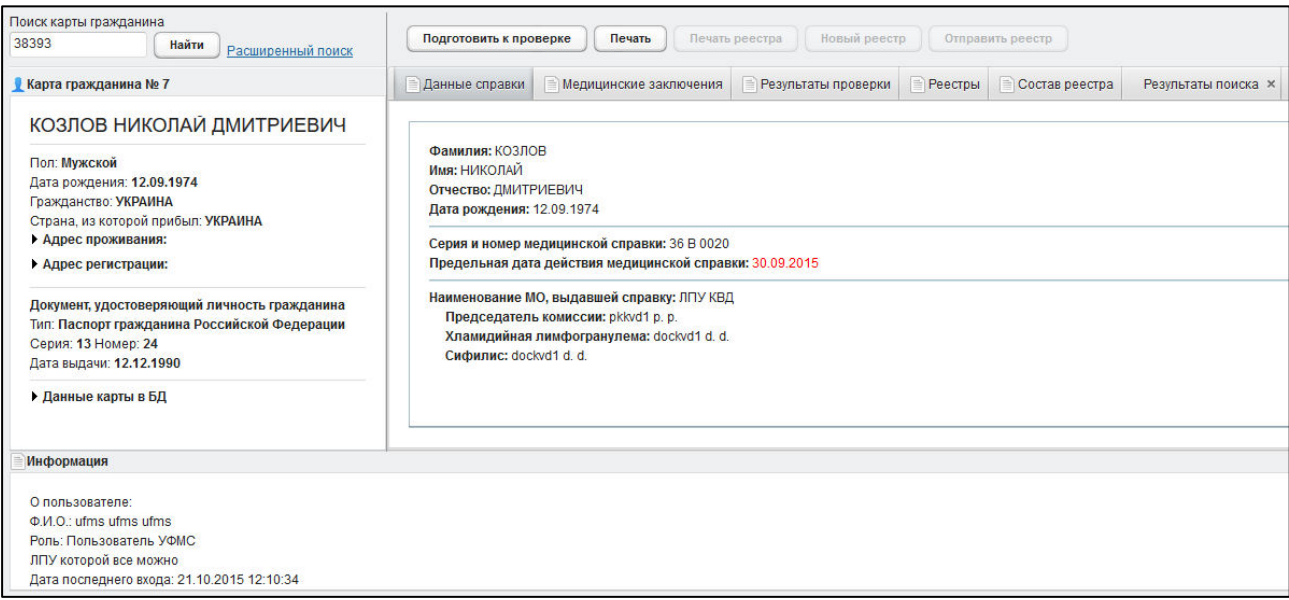

#### <span id="page-19-0"></span>Рисунок 5 - Данные справки (бланка строгой отчетности)

На вкладке Данные справки отображаются следующие сведения:

- $\Phi$ амилия;
- *ИȔȧ*;
- Отчество;
- Дата рождения;
- Серия и номер медицинской справки;
- Предельная дата действия медицинской справки (если текущая дата больше указанной, то запись будет подсвечена красным цветом);
- **Наименование МО, выдавшей справку;**
- Председатель комиссии;
- Данные о каждом *обследовании* в рамках сертификата с информацией о профильных специалистах.

Чтобы распечатать справку, выполните следующие действия:

1) Нажмите на кнопку <sup>Печать</sup> В результате данной операции будет сформирован, загружен в Интернет-браузер и автоматически открыт (во всплывающем окне) документ в формате «\*.pdf». Пример справки представлен на рисунке [6.](#page-20-1)

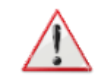

Внимание! Для корректной загрузки документа в браузере у пользователя должны быть разрешены всплывающие окна для сайта системы.

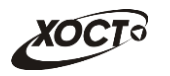

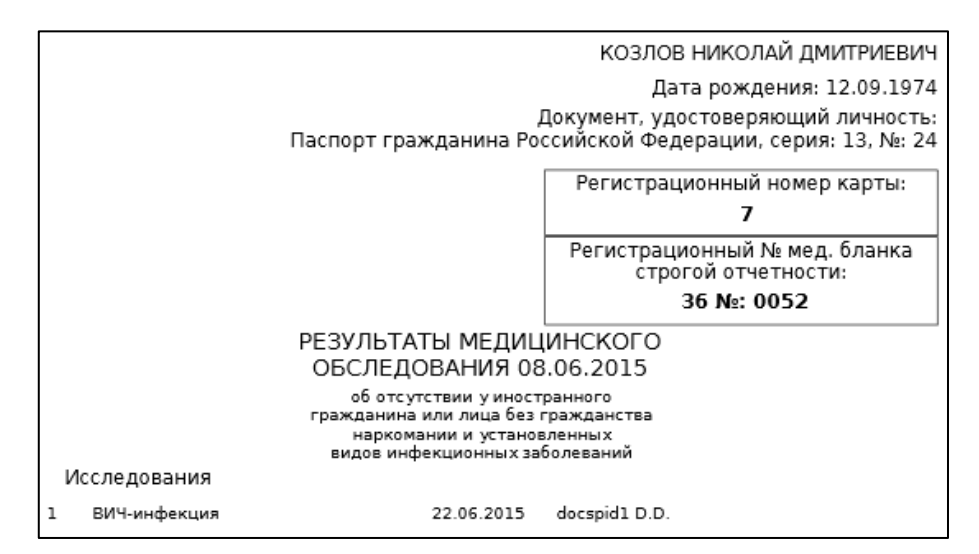

Рисунок 6 - Справка (аналог бланка строгой отчетности)

- <span id="page-20-1"></span>2) Чтобы непосредственно распечатать документ, выполните следующие действия:
	- а) Убедитесь, что принтер подключен к рабочему месту и исправно функционирует.
	- б) Выберите способ печати:
		- I) **Способ 1.** Нажмите на клавиатуре сочетание клавиш Ctrl+P (в браузере откроется соответствующее окно для печати карты);
		- II) **Способ 2.** Посредством Интернет-браузера сохраните загруженный документ в системный каталог персонального компьютера (печать с использованием специализированного ПО);
	- в) Укажите требуемые параметры для печати (при необходимости), после чего нажмите на кнопку **Печать**.

### <span id="page-20-0"></span>**4.2.5.2 ǷȖȐșȒ ȘȍȍșȚȘȈ**

Системой предусмотрена возможность отфильтровать существующие записи реестров по следующим параметрам:

- отправитель;
- специалист M3 CO;
- дата отправки.

Чтобы осуществить поиск реестра, выполните следующие действия:

- 1) Перейдите на вкладку Реестры (рисунок [7\)](#page-21-1).
- 2) Введите необходимые параметры поиска в соответствующих полях для фильтрации.
- 3) Нажмите на кнопку Найти , в таблице отобразятся только попавшие в фильтр записи

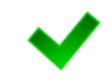

Чтобы выполнить сортировку записей таблицы по необходимым полям, щелкните мышью на соответствующий столбец. Для изменения порядка сортировки выполните данную процедуру ещё раз.

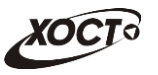

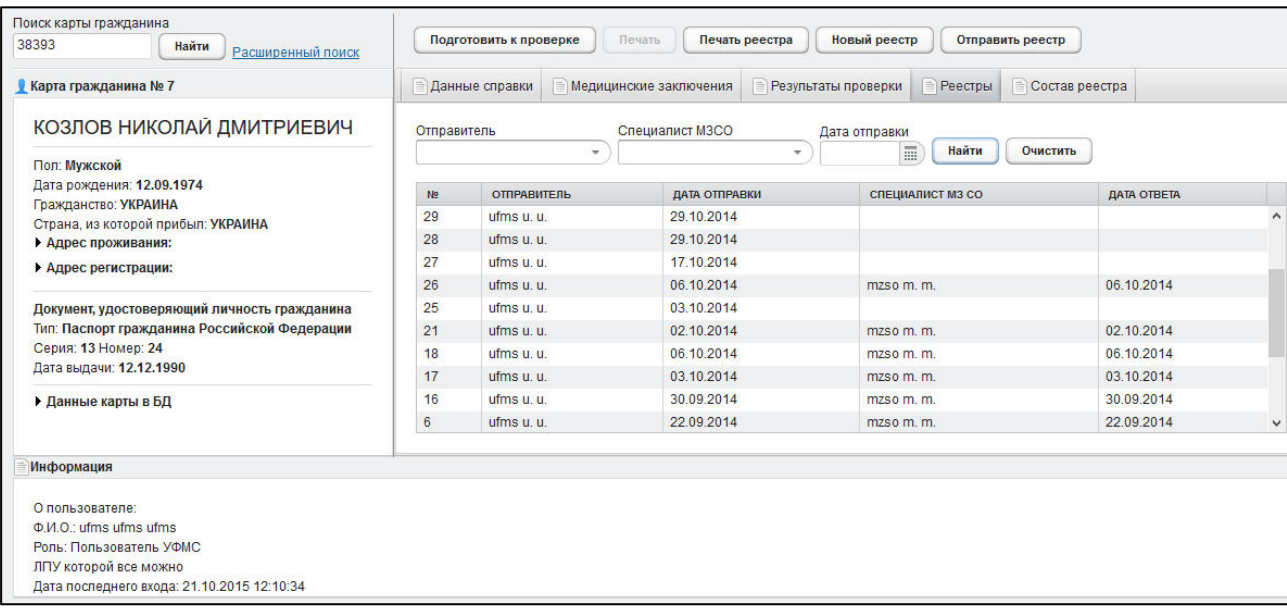

#### <span id="page-21-1"></span>Рисунок 7 - Реестры

4) Чтобы открыть требуемый реестр, дважды щелкните на него левой кнопкой мыши. Откроется вкладка Состав реестра, как представлено на рисунке [8.](#page-21-2)

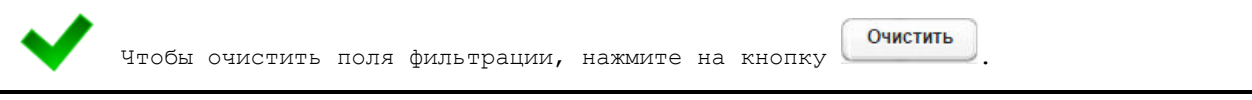

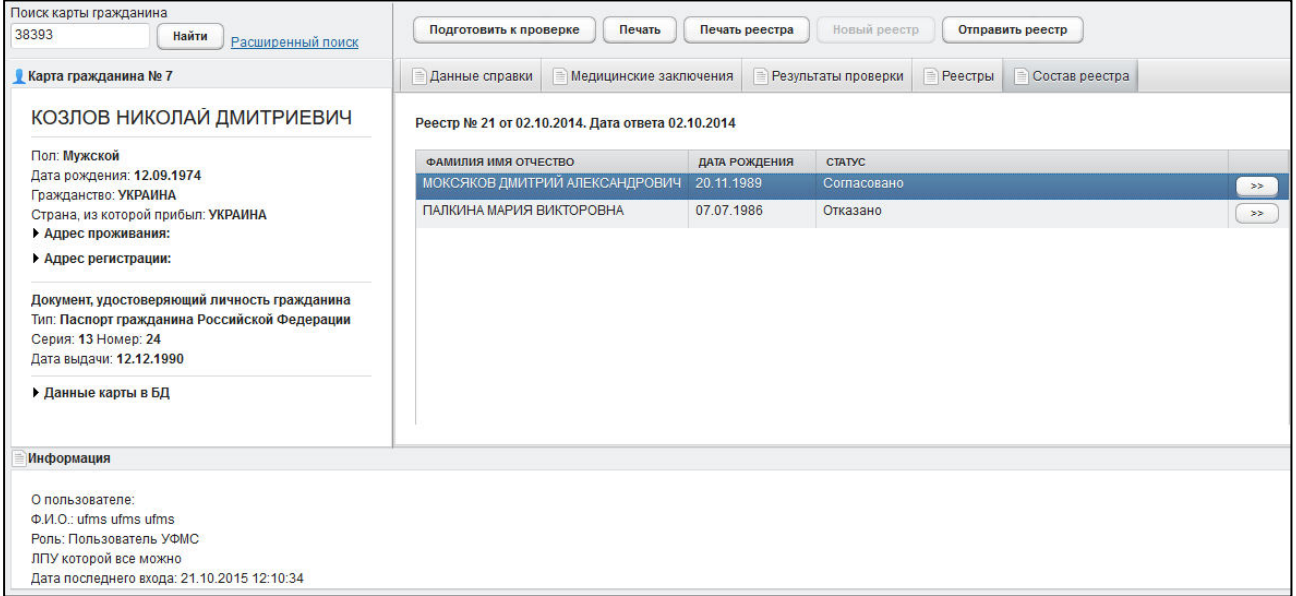

#### <span id="page-21-2"></span>Рисунок 8 - Состав реестра

### <span id="page-21-0"></span>**4.2.5.3 ǹȖȏȌȈȕȐȍ ȕȖȊȖȋȖ ȘȍȍșȚȘȈ**

Чтобы создать новый реестр, выполните следующие действия:

- 1) Перейдите на вкладку Реестры (см. рисунок [7\)](#page-21-1). Здесь отображается следующая информация:
	- $a)$  Nº peecrpa;
	- б) отправитель реестра в МЗ СО;

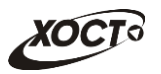

- в) дата отправки в МЗ СО (при отсутствии даты отправки отображается статус «Не отправлен»);
- г) специалист МЗ СО, проверивший реестр;
- д) дата ответа от МЗ СО.

Чтобы выполнить сортировку записей таблицы по необходимым полям, щелкните мышью на соответствующий столбец. Для изменения порядка сортировки выполните данную процедуру ещё раз.

2) Нажмите на кнопку <sup>(Новый реестр</sup>). В результате данной операции появится запись реестра с новым номером. Текущий реестр станет доступен для дальнейшей работы.

#### <span id="page-22-0"></span>**4.2.5.4 ǷȖȌȋȖȚȖȊȒȈ ȔȐȋȘȈȕȚȈ Ȓ ȗȘȖȊȍȘȒȍ Ȋ Ǵǯ ǹǶ**

Чтобы подготовить мигранта к проверке в МЗ СО, выполните следующие действия:

- 1) Осуществите поиск карты мигранта (см. п. [4.2.2\)](#page-13-0).
- 2) Убедитесь, что все необходимые комплексы обследований пройдены мигрантом  $(см. п. 4.2.4).$  $(см. п. 4.2.4).$  $(см. п. 4.2.4).$
- 3) Нажмите на кнопку <sup>Подготовить к проверке</sup> В результате откроется окно Включить в реестр мигранта, представленное на рисунке [9](#page-22-1). Чтобы отменить ввод данных, нажмите на кнопку <sup>©отмена</sup> в любой момент.

<span id="page-22-1"></span>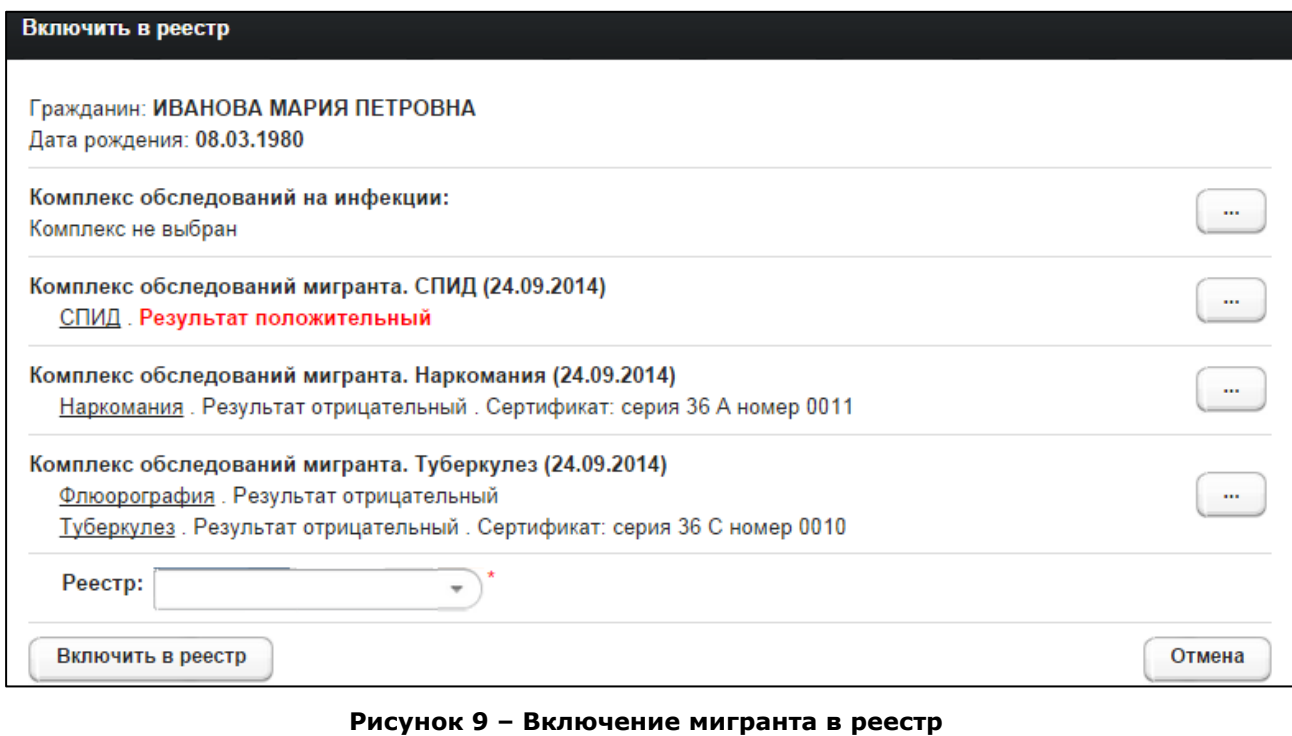

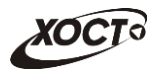

- <span id="page-23-1"></span>4) Укажите следующие данные (красная звездочка - признак обязательного для заполнения поля):
	- а) Комплексы обследований на инфекции, СПИД, наркоманию, туберкулез. Процедура выбора комплекса обследований:
		- I) Нажмите на кнопку | напротив требуемого комплекса обследований. В результате откроется окно Выберите комплекс **обследований**, представленное на рисунке [10](#page-23-0). Чтобы отменить ввод данных, нажмите на кнопку <sup>©отмена</sup> в любой момент.

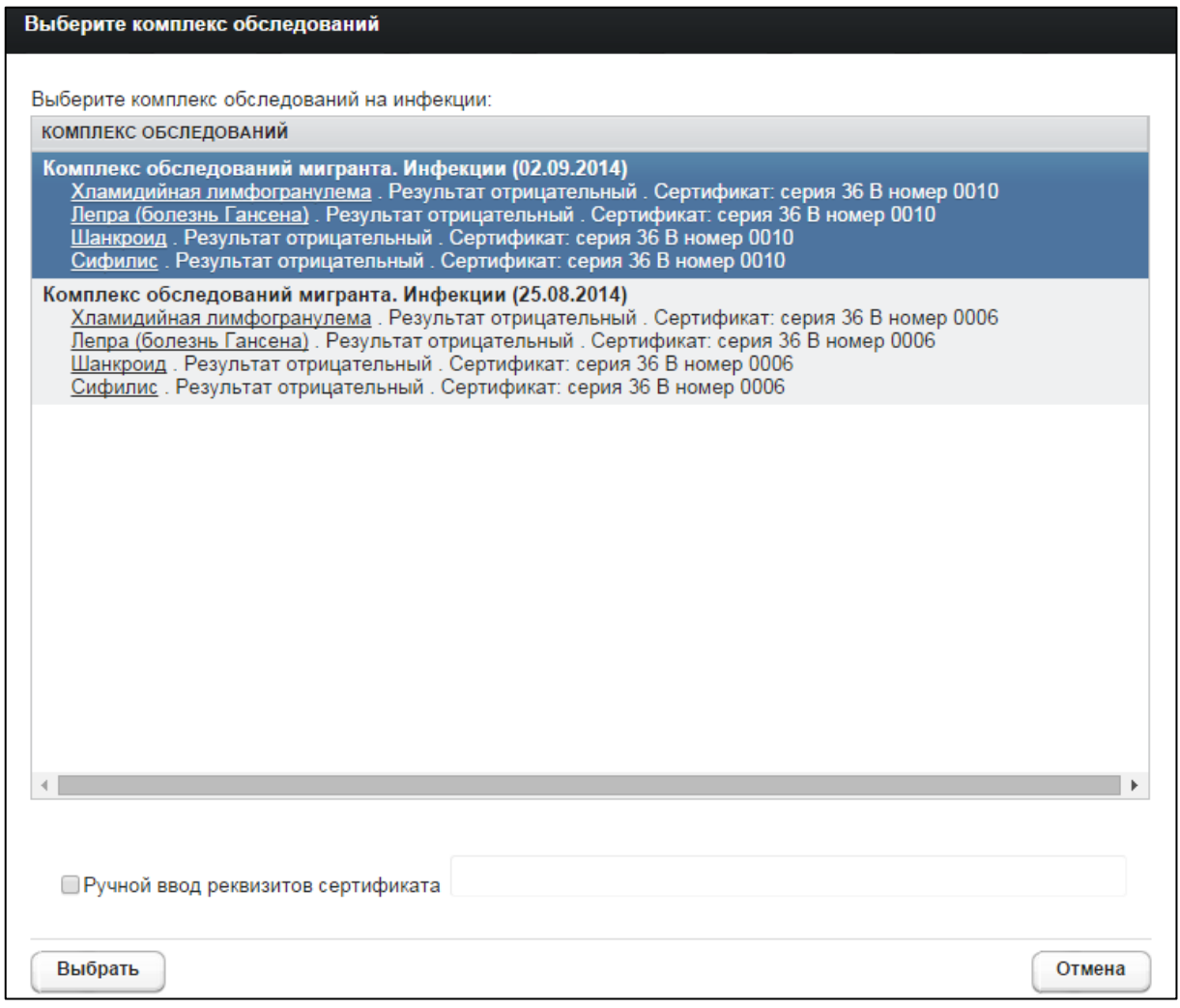

#### <span id="page-23-0"></span>Рисунок 10 - Выбор комплекса обследований

II) Щелчком мыши выберите комплекс обследований мигранта (укажите тот комплекс обследований, сертификат которого предоставляется мигрантом).

<span id="page-23-2"></span>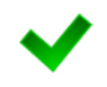

Внимание! В системе предусмотрена возможность вручную указать реквизиты сертификата (при отсутствии его в списке). Для этого поставьте галочку в поле «Ручной ввод реквизитов сертификата», после чего введите требуемые данные в соответствующем текстовом поле.

III) Чтобы подтвердить действие, нажмите на кнопку Выбрать

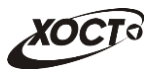

IV) Повторите ш. [I\)-](#page-23-1)[III\)](#page-23-2) для каждого комплекса обследований.

б) Реестр (выберите необходимое значение из выпадающего списка).

Внимание! Если доступные номера реестров отсутствуют, создайте новый реестр  $(\text{CM. } \pi. 4.2.5.3).$  $(\text{CM. } \pi. 4.2.5.3).$  $(\text{CM. } \pi. 4.2.5.3).$ 

5) Нажмите на кнопку <sup>(Включить в реестр</sup> в результате данной операции мигрант будет включен в выбранный реестр для дальнейшей отправки запроса на проверку в МЗ СО.

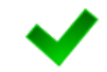

На вкладке *Результаты проверки* появится запись о включении мигранта в соответствующий реестр для отправки запроса в МЗ СО.

Чтобы просмотреть отправляемые на проверку данные о мигранте, а также соответствующий статус проверки, выполните следующие действия:

- 1) Перейдите на вкладку Результаты проверки. Здесь отображается следующая информация (рисунок [11\)](#page-24-0):
	- а) состояние отправки в МЗ СО;
	- б) номер реестра;
	- в) дата отправки в МЗ СО;
	- г) дата ответа от M3 CO;
	- д) статус ответа от M3 CO.

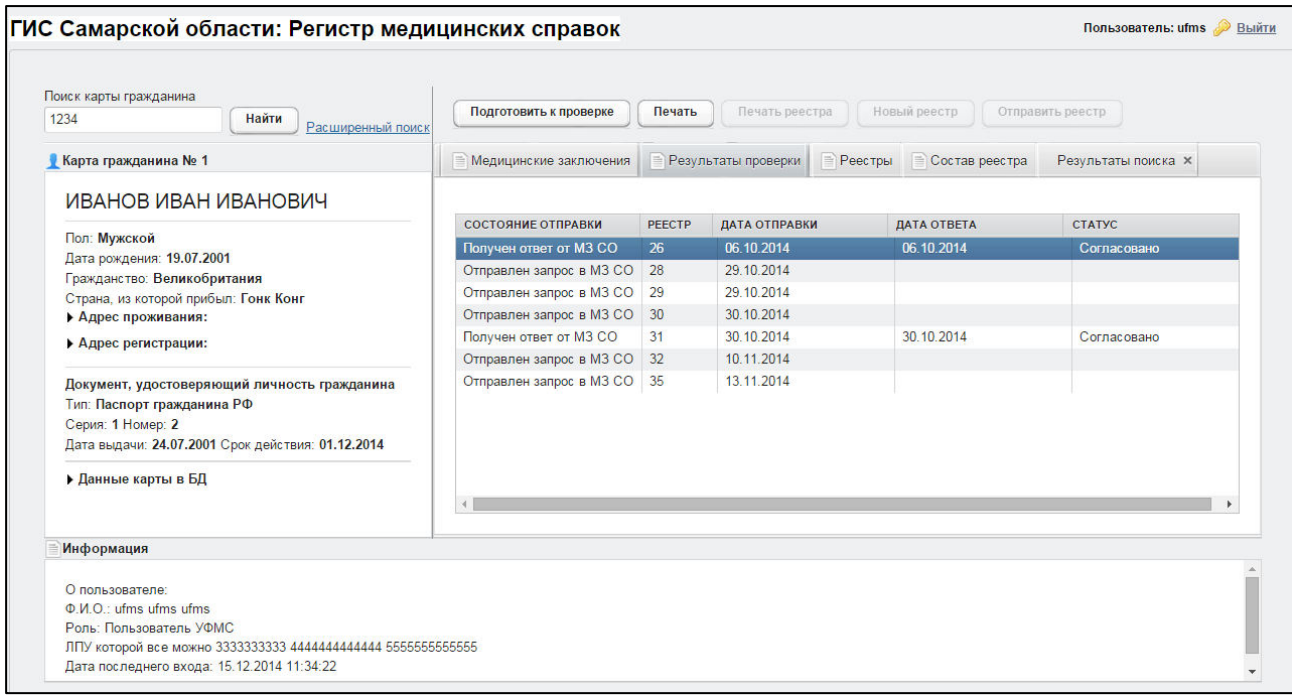

<span id="page-24-0"></span>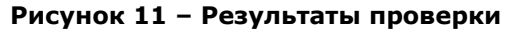

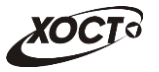

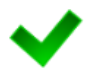

Чтобы выполнить сортировку записей таблицы по необходимым полям, щелкните мышью на соответствующий столбец. Для изменения порядка сортировки выполните данную процедуру ещё раз.

2) Дважды щелкните левой клавишей мыши на требуемую запись. В результате откроется окно Информация об отправке на проверку, представленное на рисунке [12.](#page-25-1)

#### Информация об отправке на проверку

Гражданин: ИВАНОВА МАРИЯ ПЕТРОВНА Дата рождения: 08.03.1980

Комплекс обследований мигранта. Инфекции (24.09.2014)

Хламидийная лимфогранулема. Результат отрицательный. Сертификат: серия 36 В номер 0014 Лепра (болезнь Гансена). Результат отрицательный. Сертификат: серия 36 В номер 0014 Шанкроид. Результат отрицательный. Сертификат: серия 36 В номер 0014 Сифилис . Результат отрицательный . Сертификат: серия 36 В номер 0014

Комплекс обследований мигранта. СПИД (24.09.2014) СПИД, Результат положительный

Комплекс обследований мигранта. Наркомания (24.09.2014) Наркомания. Результат отрицательный. Сертификат: серия 36 А номер 0011

# Комплекс обследований мигранта. Туберкулез (24.09.2014)

Флюорография . Результат отрицательный Туберкулез. Результат отрицательный. Сертификат: серия 36 С номер 0010

Реестр № 16. Не отправлен.

Понятно

#### <span id="page-25-1"></span>Рисунок 12 - Информация об отправке на проверку

3) Чтобы закрыть текущее окно, нажмите на кнопку Понятно

### <span id="page-25-0"></span>**4.2.5.5 ǷȘȖșȔȖȚȘ șȖșȚȈȊȈ ȘȍȍșȚȘȈ**

Чтобы просмотреть состав любого реестра на текущий момент, выполните следующие действия:

- 1) Перейдите на вкладку Реестры (см. рисунок [7\)](#page-21-1).
- 2) Дважды щелкните левой клавишей мыши на требуемую запись. В результате на вкладке Состав реестра отобразятся все существующие записи реестра со следующей информацией по каждому мигранту (см. рисунок [8\)](#page-21-2):
	- а) ФИО;
	- б) дата рождения;
	- в) статус.

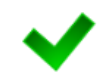

Чтобы выполнить сортировку записей таблицы по необходимым полям, щелкните мышью на соответствующий столбец. Для изменения порядка сортировки выполните данную процедуру ещё раз.

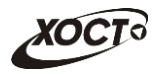

- 3) Чтобы просмотреть данные о мигранте, отправляемые на проверку, выполните следующие действия:
	- а) Дважды щелкните левой клавишей мыши на требуемую запись. В результате будет открыто окно Информация об отправке на проверку, представленное на рисунке [12.](#page-25-1)
	- б) Чтобы закрыть текущее окно, нажмите на кнопку Понятно

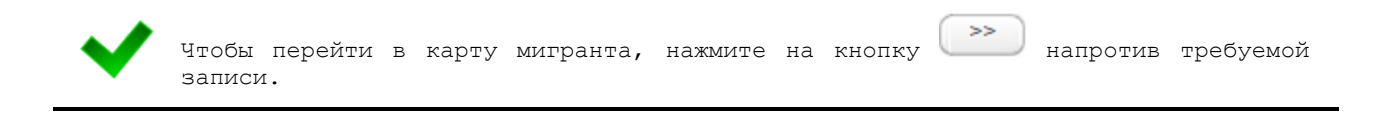

## <span id="page-26-0"></span>4.2.5.6 Печать письма специалисту МЗ СО о выдаче разрешения на временное проживание в Российской Федерации

В системе предусмотрена возможность сформировать письмо специалисту МЗ СО о выдаче разрешения на временное проживание в Российской Федерации. Описание операций:

- 1) Осуществите поиск карты мигранта (см. п. [4.2.2\)](#page-13-0).
- 2) Перейдите на вкладку Результаты проверки (см. рисунок [11\)](#page-24-0).
- 3) Выберите требуемую запись мигранта, отправляемого на проверку в МЗ СО.

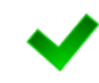

Альтернативный вариант: После указания необходимого реестра на вкладке Состав *реестра* выберите требуемую запись мигранта, отправляемого на проверку в МЗ СО  $(CM. \ \pi. 4.2.5.5)$  $(CM. \ \pi. 4.2.5.5)$ .

4) Нажмите на кнопку <sup>Слечать</sup> в результате данной операции будет сформировано, загружено в Интернет-браузер и автоматически открыто (во всплывающем окне) письмо специалисту МЗ СО в формате «\*.pdf». Пример письма представлен на рисунке [13.](#page-27-1)

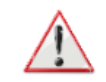

Внимание! Для корректной загрузки письма в браузере у пользователя должны быть разрешены всплывающие окна для сайта системы.

- 5) Чтобы непосредственно распечатать письмо, выполните следующие действия:
	- а) Убедитесь, что принтер подключен к рабочему месту и исправно функционирует.
	- б) Выберите способ печати:
		- I) **Способ 1.** Нажмите на клавиатуре сочетание клавиш Ctrl+P (в браузере откроется соответствующее окно для печати письма);
		- II) **Способ 2.** Посредством Интернет-браузера сохраните загруженный документ в системный каталог персонального компьютера (печать с использованием специализированного ПО);
	- в) Укажите требуемые параметры для печати (при необходимости), после чего нажмите на кнопку Печать.

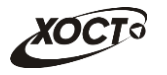

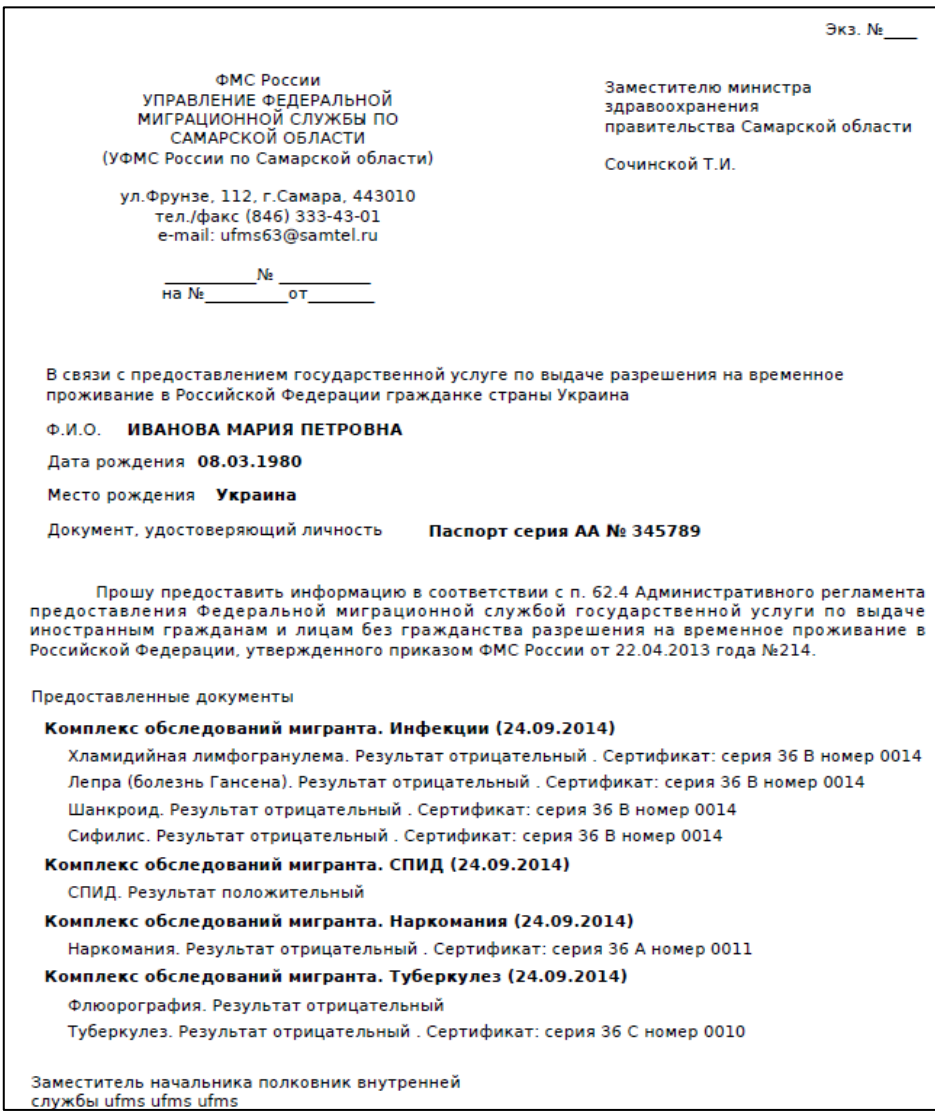

<span id="page-27-1"></span>Рисунок 13 – Письмо специалисту МЗ СО

## <span id="page-27-0"></span>**4.2.5.7 ǷȍȟȈȚȤ ȘȍȍșȚȘȈ**

В системе предусмотрена возможность сформировать перечень мигрантов реестра в виде отчета. Описание операций:

- 1) Перейдите на вкладку Реестры (см. рисунок [7\)](#page-21-1).
- 2) Выберите требуемую запись реестра.

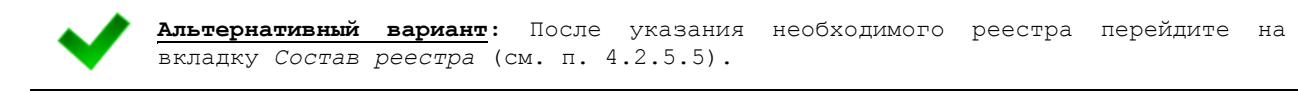

3) Нажмите на кнопку <sup>(Печать реестра</sup>). Возможны следующие варианты:

а) Если по реестру не пришел ответ от МЗ СО, то в результате данной операции будет сформирован, загружен в Интернет-браузер и автоматически открыт (во всплывающем окне) перечень мигрантов реестра в формате «\*.pdf». Пример отчета представлен на рисунке [14.](#page-28-1)

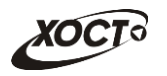

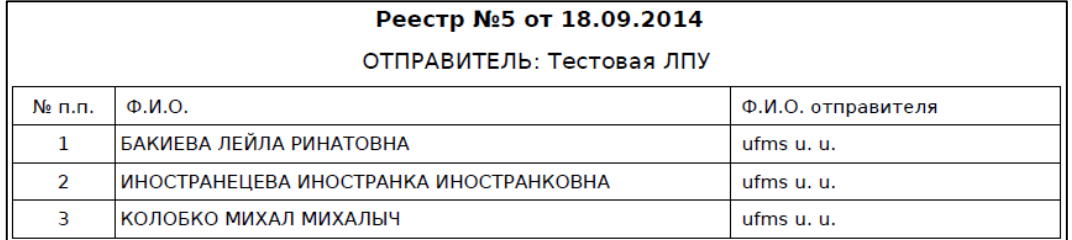

#### <span id="page-28-1"></span>Рисунок 14 - Перечень мигрантов реестра

При печати реестра, не отправленного на проверку в МЗ СО, на форме отчета не будет отображаться данные об отправителе, а также будет отсутствовать дата отправки.

б) Если по реестру **пришел ответ** от МЗ СО, то появится форма, предназначенная для выбора варианта печати статусов решений (кнопка Да – печать со статусами решений, кнопка  $\overline{\mathbb{L}}^{\text{Her}}$  – без статусов). При указании варианта печати «со статусами» в отчете будет либо дополнительно отражен статус решения.

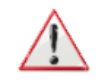

Внимание! Для корректной загрузки письма в браузере у пользователя должны быть разрешены всплывающие окна для сайта системы.

- 4) Чтобы непосредственно распечатать реестр, выполните следующие действия:
	- а) Убедитесь, что принтер подключен к рабочему месту и исправно функционирует.
	- б) Выберите способ печати:
		- I) **Способ 1.** Нажмите на клавиатуре сочетание клавиш Ctrl+P (в браузере откроется соответствующее окно для печати реестра);
		- II) **Способ 2.** Посредством Интернет-браузера сохраните загруженный документ в системный каталог персонального компьютера (печать с использованием специализированного ПО);
	- в) Укажите требуемые параметры для печати (при необходимости), после чего нажмите на кнопку Печать.

#### <span id="page-28-0"></span>**4.2.5.8 ǶȚȗȘȈȊȒȈ ȘȍȍșȚȘȈ Ȋ Ǵǯ ǹǶ**

Чтобы отправить реестр в МЗ СО, выполните следующие действия:

- 1) Перейдите на вкладку Реестры (см. рисунок [7\)](#page-21-1).
- 2) Выберите требуемую запись реестра.

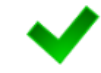

Альтернативный вариант: После указания необходимого реестра перейдите на вкладку *Состав реестра* (см. п. [4.2.5.5\)](#page-25-0).

3) Убедитесь, что в текущий реестр включены все требуемые записи о мигрантах. Возможность отправить реестр на проверку в МЗ СО предусмотрена только один раз (вне зависимости от наличия ответа).

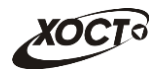

4) Нажмите на кнопку <sup>Сотправить реестр</sup> . В результате данной операции автоматически появится форма подтверждения отправки сведений на проверку. Для согласия нажмите на кнопку  $\Box$ да , а для отказа – на кнопку Her соответственно.

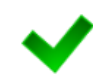

Внимание! На вкладке *Результаты проверки* (для выбранного мигранта) появится соответствующая информация об отправке запроса в МЗ СО. На вкладке *Реестры* для отправленного реестра появится соответствующая информация об отправителе и дате отправки запроса в МЗ СО.

### <span id="page-29-0"></span>**4.2.5.9 ǷȘȖșȔȖȚȘ ȘȍȏțȓȤȚȈȚȈ ȗȘȖȊȍȘȒȐ ȖȚ Ǵǯ ǹǶ**

После проведения в МЗ СО проверки реестра, отправленного ранее, в системе отобразится соответствующий результат:

- При переходе на вкладку Реестры для ранее отправленного реестра появится информация о специалисте МЗ СО и дате получения ответа от МЗ СО.
- После выбора соответствующего реестра и перехода на вкладку *Состав реестра* (см. п. [4.2.5.5\)](#page-25-0) в таблице отобразится результат проверки каждого мигранта реестра (**согласовано**) / **отказано**). Чтобы просмотреть данные о мигранте, выполните следующие действия:
	- Дважды щелкните левой клавишей мыши на требуемую запись. В результате ȖȚȒȘȖȍȚșȧ ȖȒȕȖ **ǰȕȜȖȘȔȈȞȐȧ Ȗȉ ȖȚȗȘȈȊȒȍ ȕȈ ȗȘȖȊȍȘȒț** (șȔй ȘȐșțȕȖȒ [12\)](#page-25-1).
	- Понятно Чтобы закрыть текущее окно, нажмите на кнопку
- При выбранной карте мигранта (см. п. [4.2.2](#page-13-0)) на вкладке Результаты проверки появится соответствующая информация о полученном ответе от МЗ СО. Чтобы просмотреть данные о мигранте, выполните следующие действия:
	- ⊙ Дважды щелкните левой клавишей мыши на требуемую запись. В результате откроется окно Информация об отправке на проверку (см. рисунок [12\)](#page-25-1).
	- ⊙ Чтобы закрыть текущее окно, нажмите на кнопку <u>Спонятно</u>

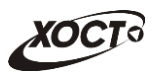

# <span id="page-30-0"></span>**5** Аварийные ситуации

# <span id="page-30-1"></span>5.1 Действия в случае несоблюдения условий выполнения Технологического процесса, в том числе при длительных **ȖȚȒȈȏȈȝ ȚȍȝȕȐȟȍșȒȐȝ șȘȍȌșȚȊ**

В случае несоблюдения условий технологического процесса либо при отказах технических средств персоналу, обслуживающему систему, следует обратиться в соответствующее структурное подразделение, которое отвечает за эксплуатацию программных и технических средств (службу технической поддержки МИАЦ).

При обращении в службу технической поддержки необходимо указать персональные и контактные данные пользователя, описание проблемы и порядок действий, приведший к возникновению ошибки.

# <span id="page-30-2"></span>5.2 Действия по восстановлению программ и / или данных при отказе носителей или обнаружении ошибок в данных

В случае возникновения какой-либо ошибки в ПО пользователю выводится соответствующее информационное сообщение. Типы ошибок:

- ошибка, выделенная желтым цветом: может возникнуть при работе с картой гражданина (например, не заполнено обязательное поле, некорректные данные и т.п.), пропадает через определенное время.
- ошибка, выделенная **красным** цветом: для всех остальных случаев (например, ошибка в логике, некорректные данные и т.п.), пропадает после нажатия на сообщение.

После получения нестандартного сообщения об ошибке необходимо вернуться на предыдущую страницу (кнопка Назад (<-) в Интернет-браузере) и попытаться повторить действие, которое привело к ошибке.

В случае повторного возникновения нестандартного сообщения об ошибке персоналу, обслуживающему систему, следует обратиться в соответствующее структурное подразделение, которое отвечает за эксплуатацию программных и технических средств (службу технической поддержки МИАЦ).

При обращении в службу технической поддержки необходимо указать персональные и контактные данные пользователя, описание проблемы (сообщение об ошибке) и порядок действий, приведший к возникновению ошибки.

# <span id="page-30-3"></span>5.3 Действия в случаях обнаружении несанкционированного вмешательства в данные

В случае обнаружения несанкционированного вмешательства в данные персоналу, обслуживающему систему, следует обратиться в соответствующее структурное подразделение, которое отвечает за эксплуатацию технических средств (службу технической поддержки МИАЦ). При этом необходимо указать персональные и контактные данные пользователя, описать признаки и предполагаемый характер вмешательства, а также сообщать о перечне данных, подвергшихся вмешательству.

# <span id="page-31-0"></span>5.4 **Действия в других аварийных ситуациях**

Если пользователь в процессе работы превысит стандартное время ожидания, предусмотренное в системе (бездействие, равное 30 минутам), в верхней части браузера автоматически появится сообщение о прекращении работы. В данной ситуации перезагрузите страницу.

Во время работы при разрыве связи с сервером системы возможно возникновение внутренней ошибки сервера (НТТР 500), пример которой изображен на рисунке [15](#page-31-2). В данном случае завершите сеанс работы, после чего заново войдите в систему (см. п. [4.1\)](#page-11-1).

|       | Ошибка соединения с сервером<br>Нажмите здесь, чтобы продолжить работу.<br>(Syntax Error): Unexpected token < - Original JSON-text: html> |                                                    |                                                    |
|-------|----------------------------------------------------------------------------------------------------|----------------------------------------------------|----------------------------------------------------|
|       |                                                                                                    | ГИС Самарской области: Регистр медицинских справок | <b>Boûmu</b>                                       |
|       |                                                                                                    |                                                    |                                                    |
|       |                                                                                                    |                                                    |                                                    |
|       | Congress y Capan altrichis                                                                                                    |                                                    |                                                    |
|       | <b>AN ARRY PUNCTION AND MUNICIPALITY ARTISTS</b>                                                                                          |                                                    |                                                    |
| Войти |                                                                                                    | <b>TELEP</b>                                       |                                                    |
|       |                                                                                                    |                                                    | Группа компаний ХОСТ, 2014. Версия: 6.0.6.0-1.001. |
|       |                                                                                                    |                                                    |                                                    |

<span id="page-31-2"></span>Рисунок 15 – Внутренняя ошибка сервера

# <span id="page-31-1"></span>5.5 Служба технической поддержки ПО «Регистр медицинских  $\mathsf{supasow} \times \mathsf{(MMAU)}$

- **Телефон:** (в рабочие дни с 8:00 до 18:00):
	- o ȍȌȐȕȣȑ ȔȕȖȋȖȒȈȕȈȓȤȕȣȑ ȕȖȔȍȘ жт гупсд нлт-09-36;
	- единый многоканальный номер по IP-телефонии МИАЦ 8008 (для учреждений, подключенных к серверу IP-телефонии МИАЦ);
- Электронная почта:
	- o [miac@medlan.samara.ru](mailto:miac@medlan.samara.ru);
	- o [miacn@samtel.ru](mailto:miacn@samtel.ru);
	- o [somiac@inbox.ru](mailto:somiac@inbox.ru);
- Самостоятельная регистрация обращения на сайте технической поддержки «Паспорт IT» ([support.medlan.samara.ru](http://support.medlan.samara.ru/));
- **Почта**: адрес: 443095, г. Самара, ул. Ташкентская, 159, директору МИАЦ С. Г. Сорокину.